## Jak połączyć się ze sterownikiem TSX57/37 oprogramowaniem PL7pro/Junior ?

1. Po podłączeniu kabla PC  $\leftarrow$  > PLC sprawdzenie ustawień w systemie Ms Windows.

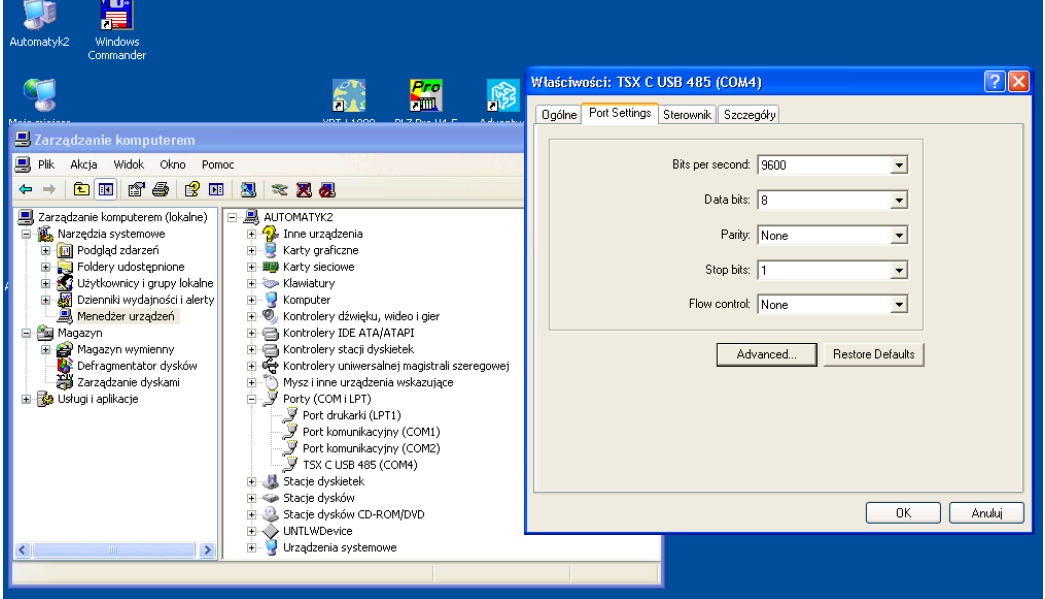

2. Konfiguracja połączenia z PLC dla oprogramowania PL7pro pod MsWindows XP [PL].

Z paska menu Start -> Programy -> Schneider Electric -> Modicon Telemecanique uruchamiamy program *Drivers manager* i wybieramy zakładkę z interesującym nas protokołem, domyślnym jest nim **UniTelway**.

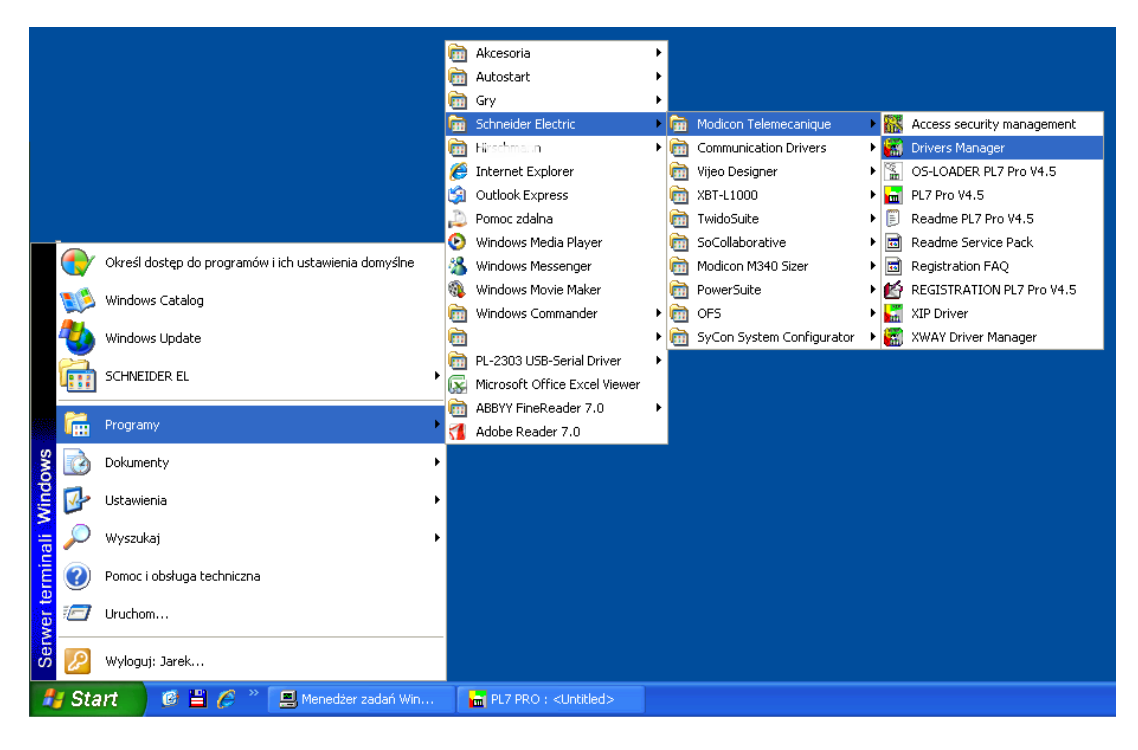

**Rysunek 1. Drivers manager**

2.1 Konfiguracja drivera Unitelway dla kabla TSXCUSB485 + TSXCRJMD25.

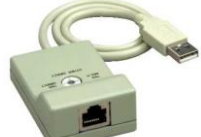

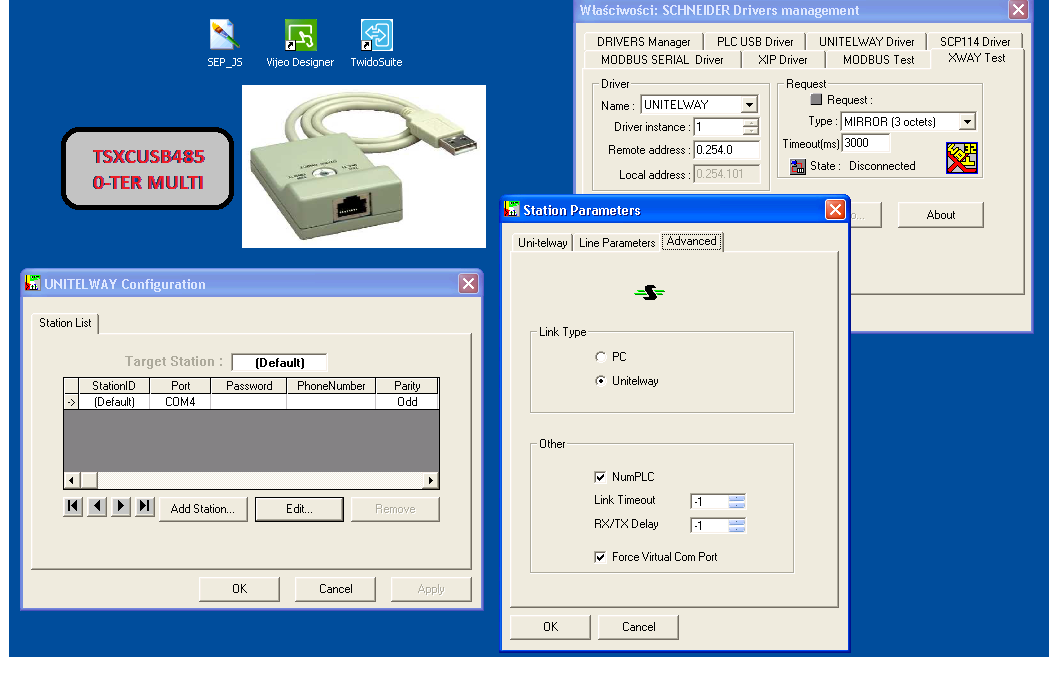

**Rysunek 2. Link Type - Unitelway, Force Virtual Com Port**

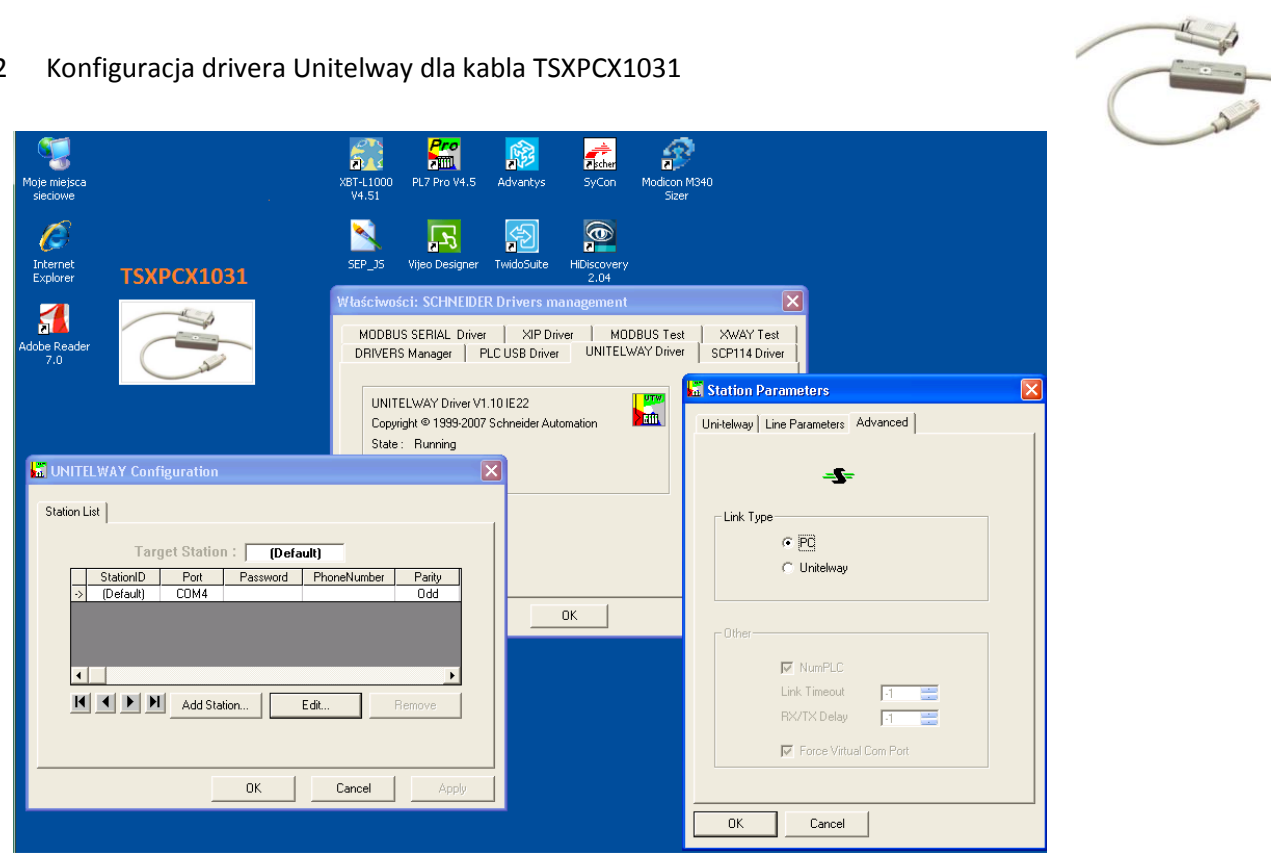

2.2 Konfiguracja drivera Unitelway dla kabla TSXPCX1031

**Rysunek 3. Wybieramy Link Type "PC"** 

## 2.3 Pozostałe ustawienia takie same dla wszystkich kabli

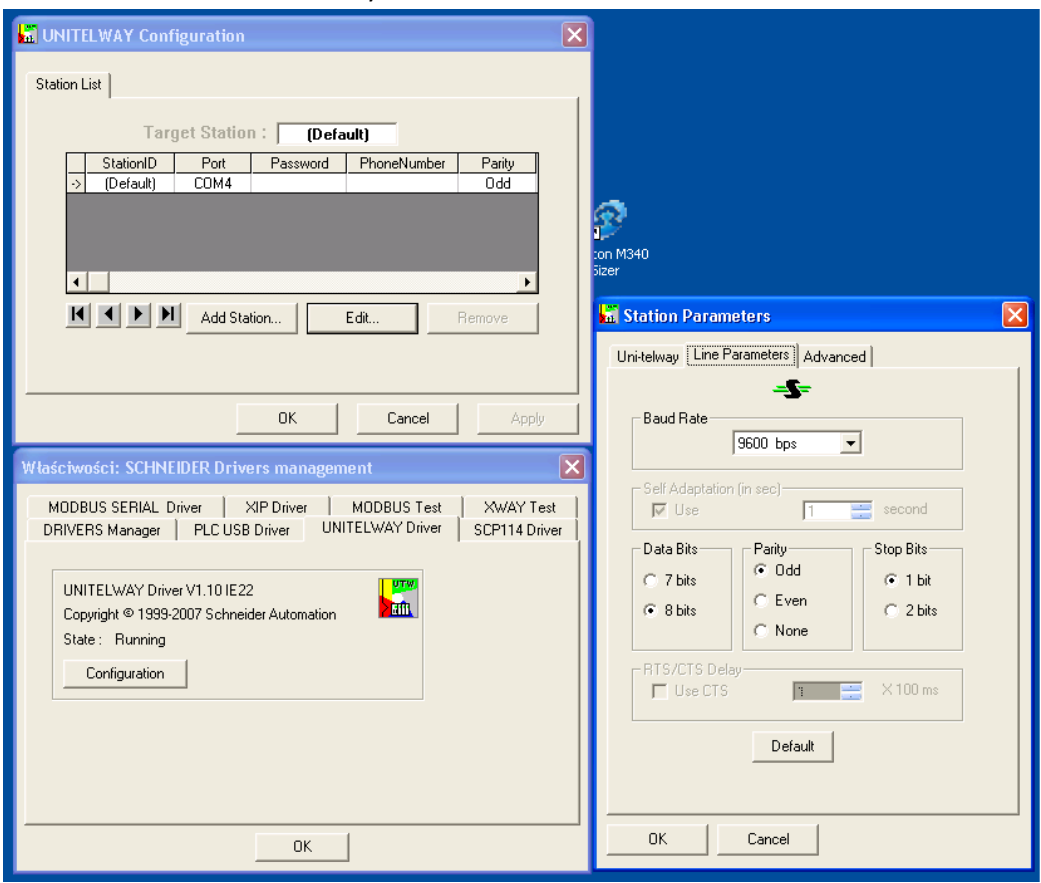

**Rysunek 4. COM, Line Parameters: Default**

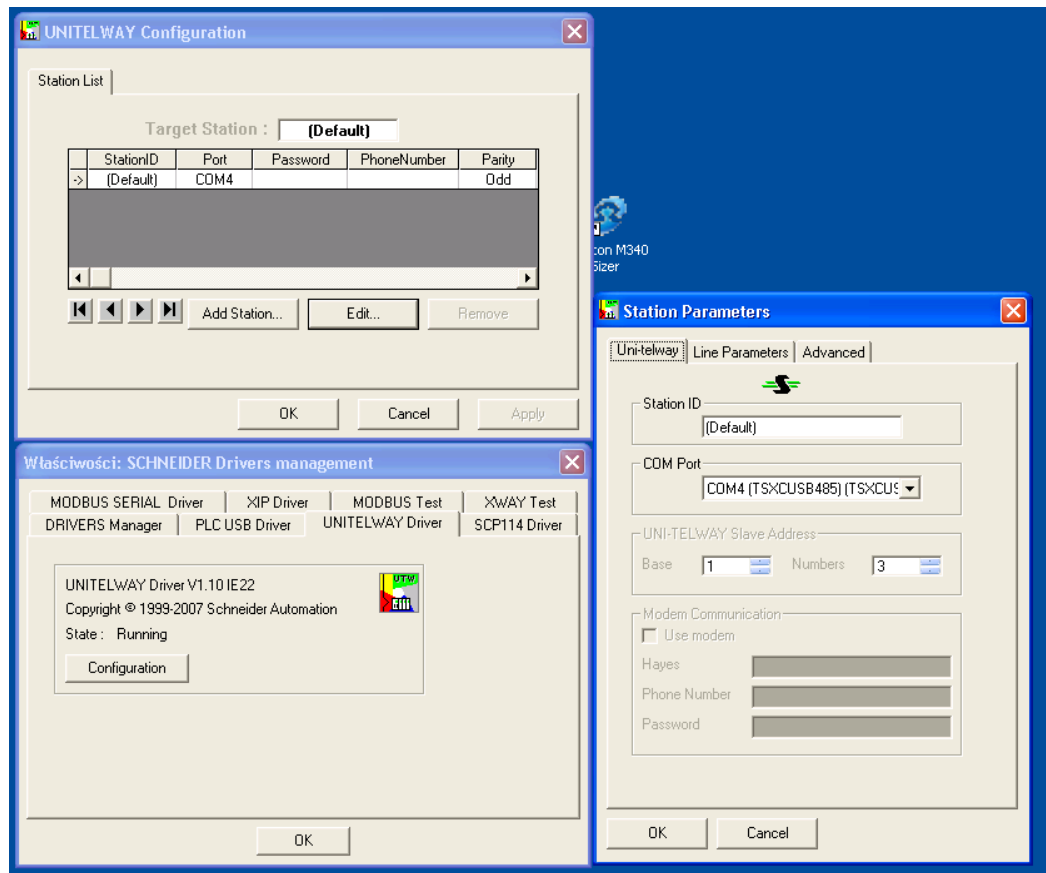

**Rysunek 5. Taki sam port jak w Ms Windows**

2.4 Sprawdzenie czy działa komunikacja ze sterownikiem PLC

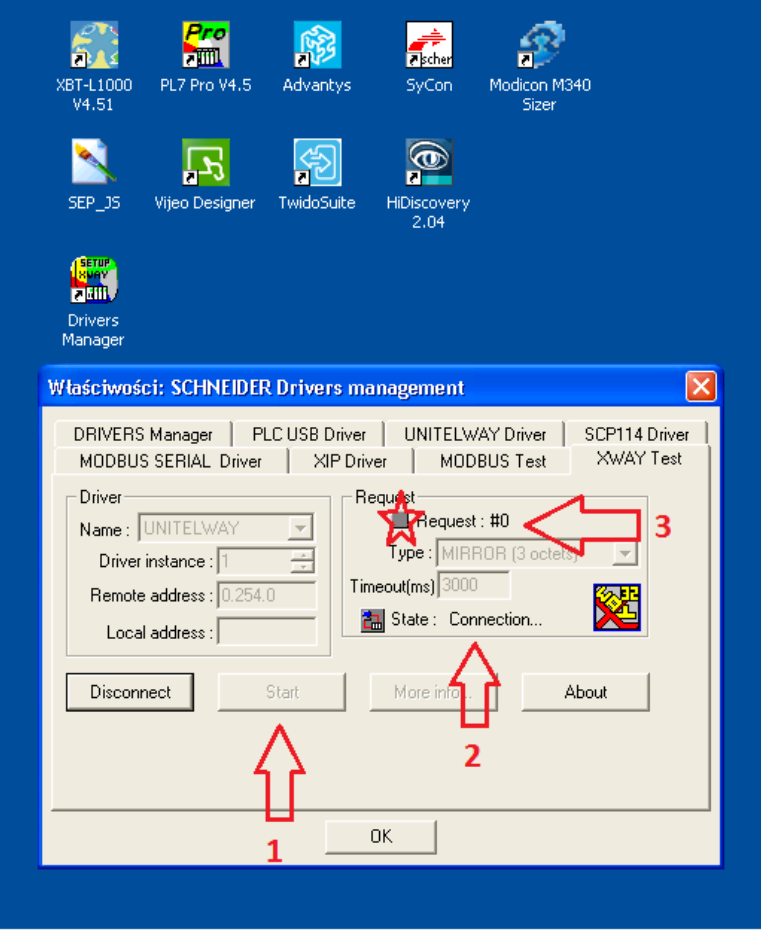

**Rysunek 6. START, state: Conection, numer odpowiedzi i miganie czerwonej lampki**

3 Ustawienie kanału komunikacyjnego w PL7pro dla kabla szeregowego, adres SYS.

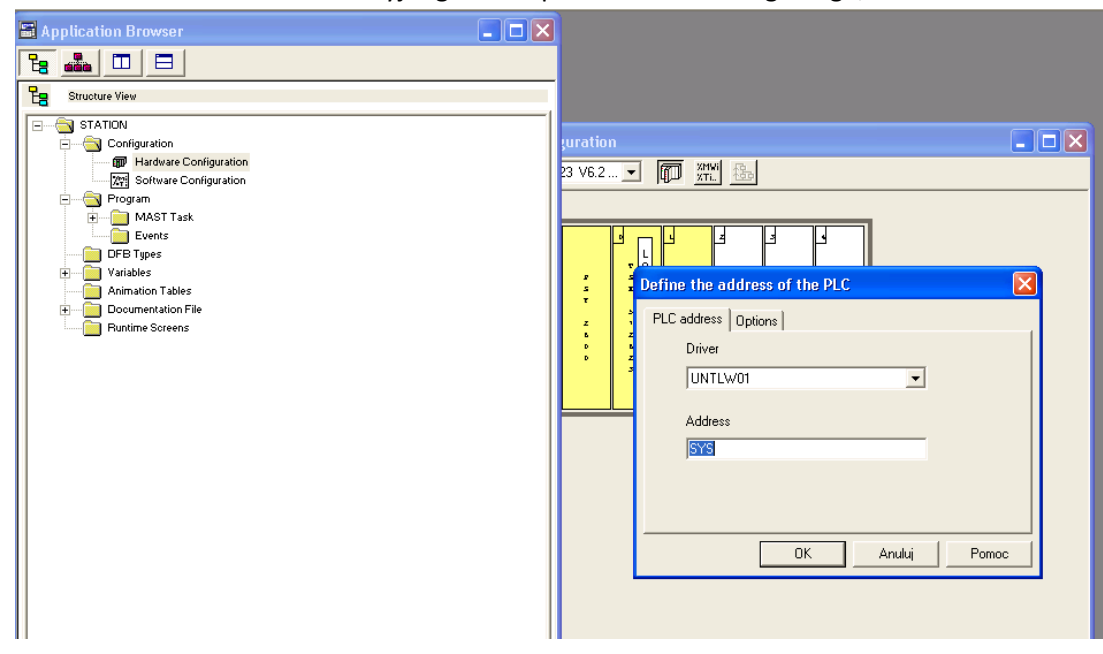

**Rysunek 7. PL7pro -> Define the adress of the PLC**

4 Jeżeli pojawi się komunikat "Not possibile establish .... UNTLW01" to należy sprawdzić fizyczne połączenie i/lub ustawienie portu komunikacyjnego w systemie Ms Windows punkt 1.5.

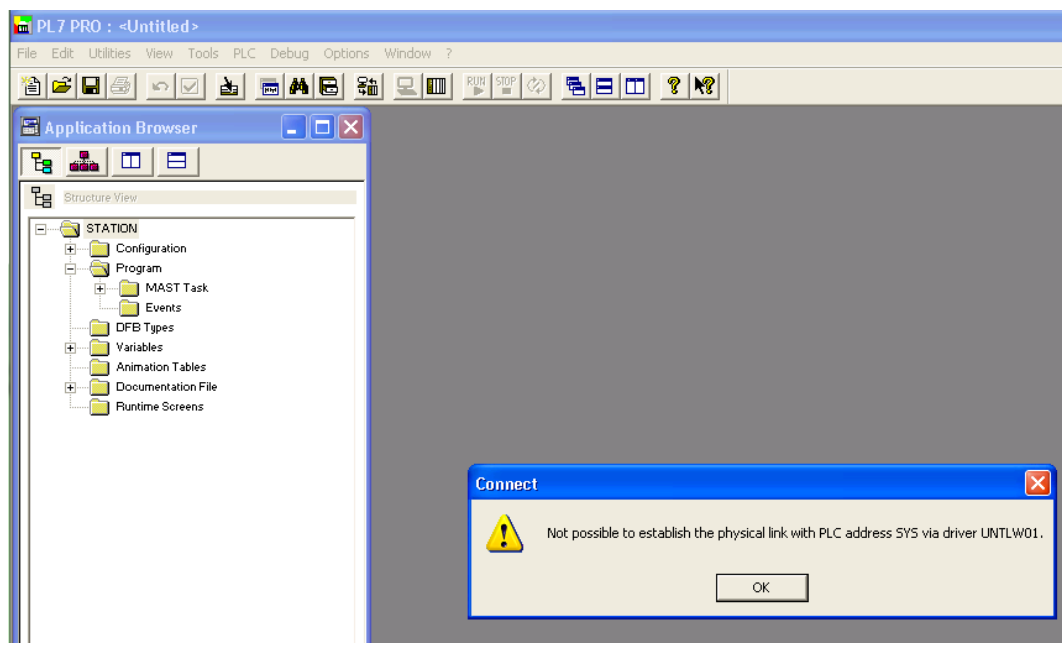

**Rysunek 8. Brak komunikacji ze sterownikiem TSX**

5 Jeżeli sterownik posiada port Ethernetowi lub kartę komunikacyjną to możemy połączyć się po sieci za pomocą interfejsu **XIP Driver**, który należy wcześniej zainstalować.

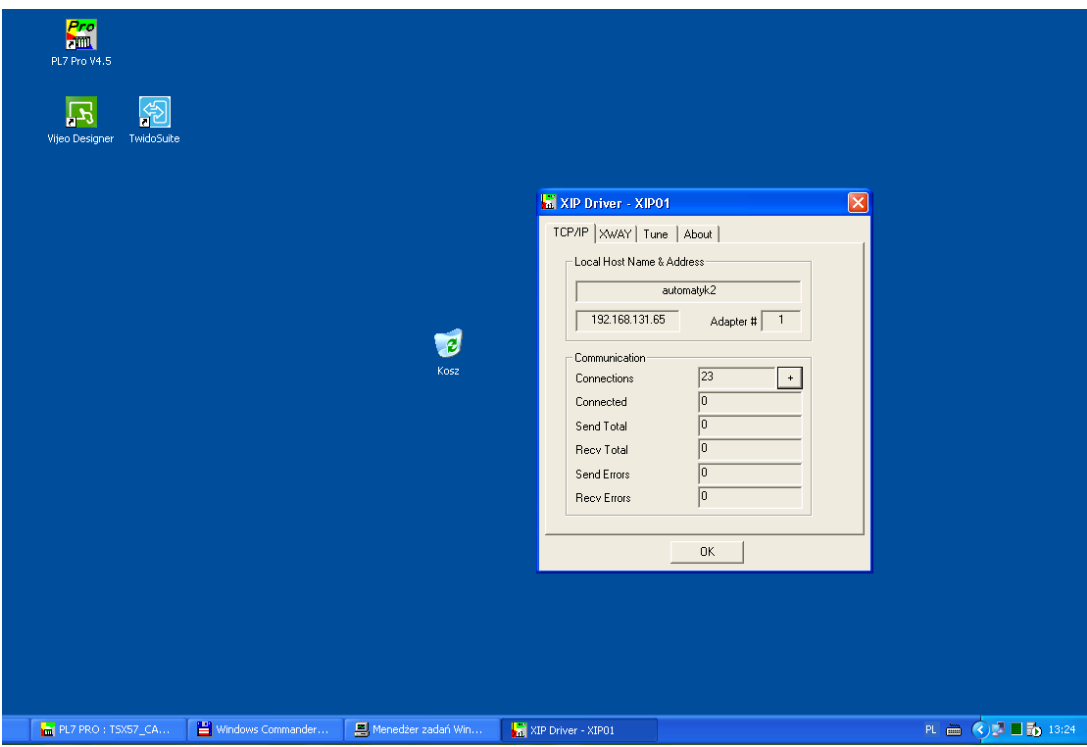

**Rysunek 9. XIP Driver**

Na początku musimy skonfigurować XIP Driver ustawiając w zakładce **Tune** (rys.10 p1), **Configure XWAY- IP adresses** (rys.10 p2).

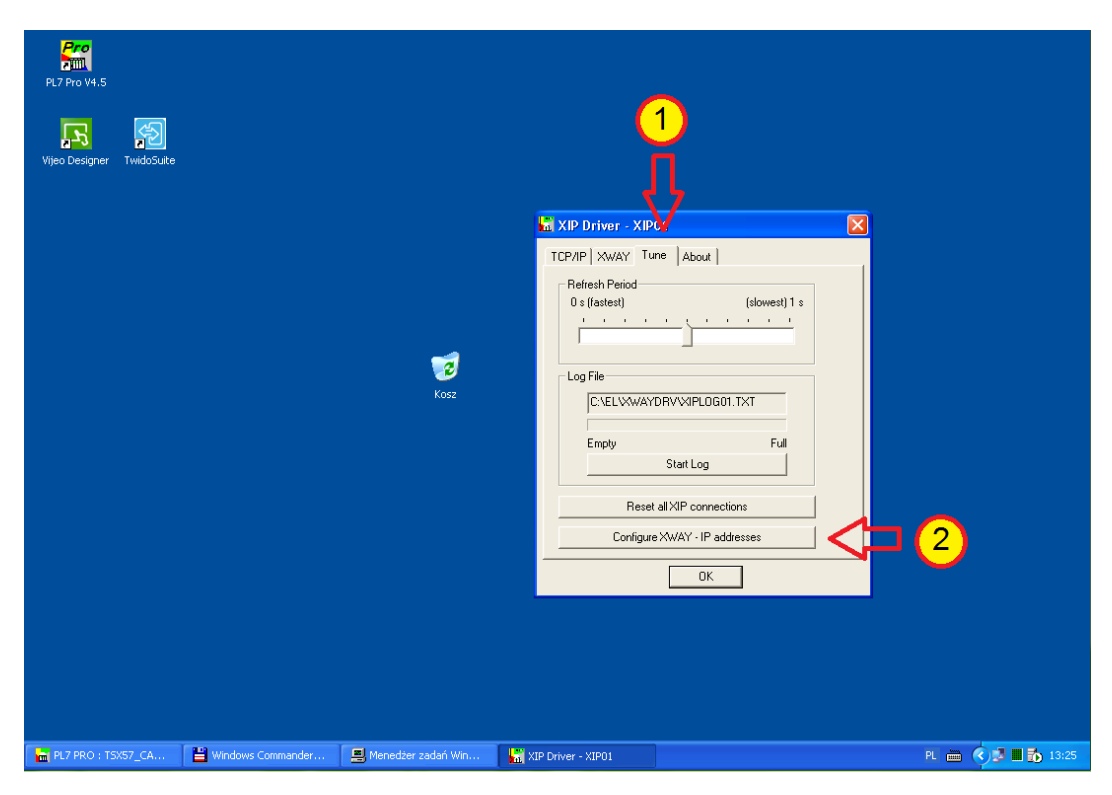

**Rysunek 10. XIP Driver – Tune**

Należy wpisać adres XWAY (rys.11 p1) dla komputera na którym mamy zainstalowane oprogramowanie np. 2.63, a następnie Nazwę, adresy XWAY oraz adresy IP poszczególnych stacji (rys.11 p2) z którymi chcemy się połączyć.

Po wprowadzeniu adresów należy zapisać konfiguracje (rys.11 p4) i zamknąć XIP Driver, czyli zrestartować.

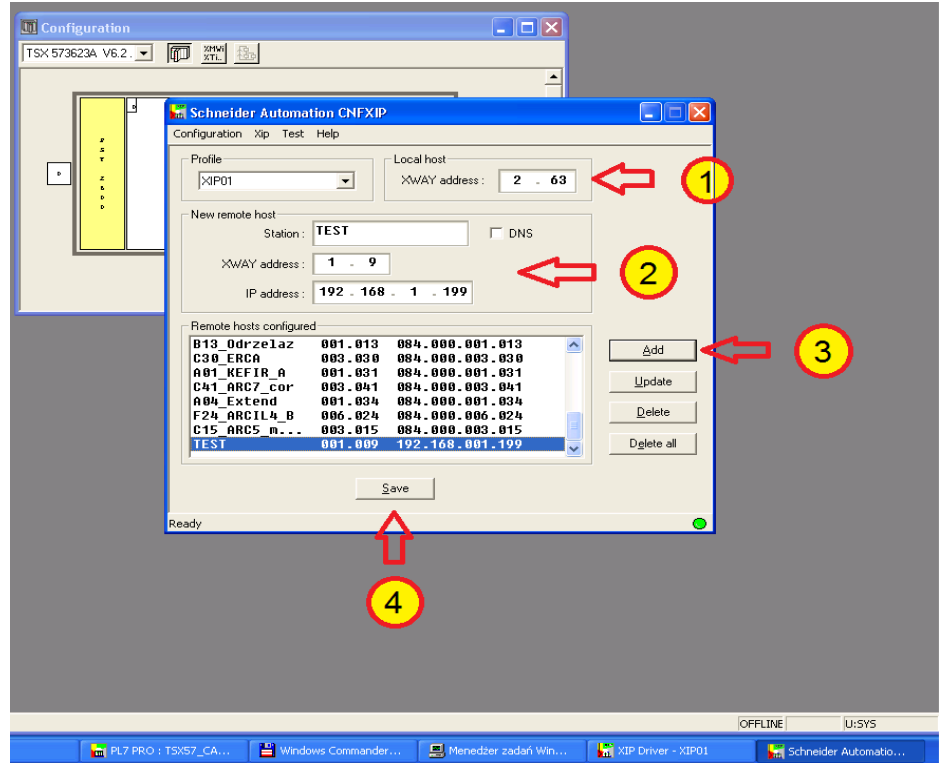

**Rysunek 11. XIP - konfiguracja adresów**

6 Podłączenie się oprogramowaniem PL7pro/junior do sterownika TSX po uprzednim uruchomieniu XIP Drivera, standardowo będzie działał w tle.

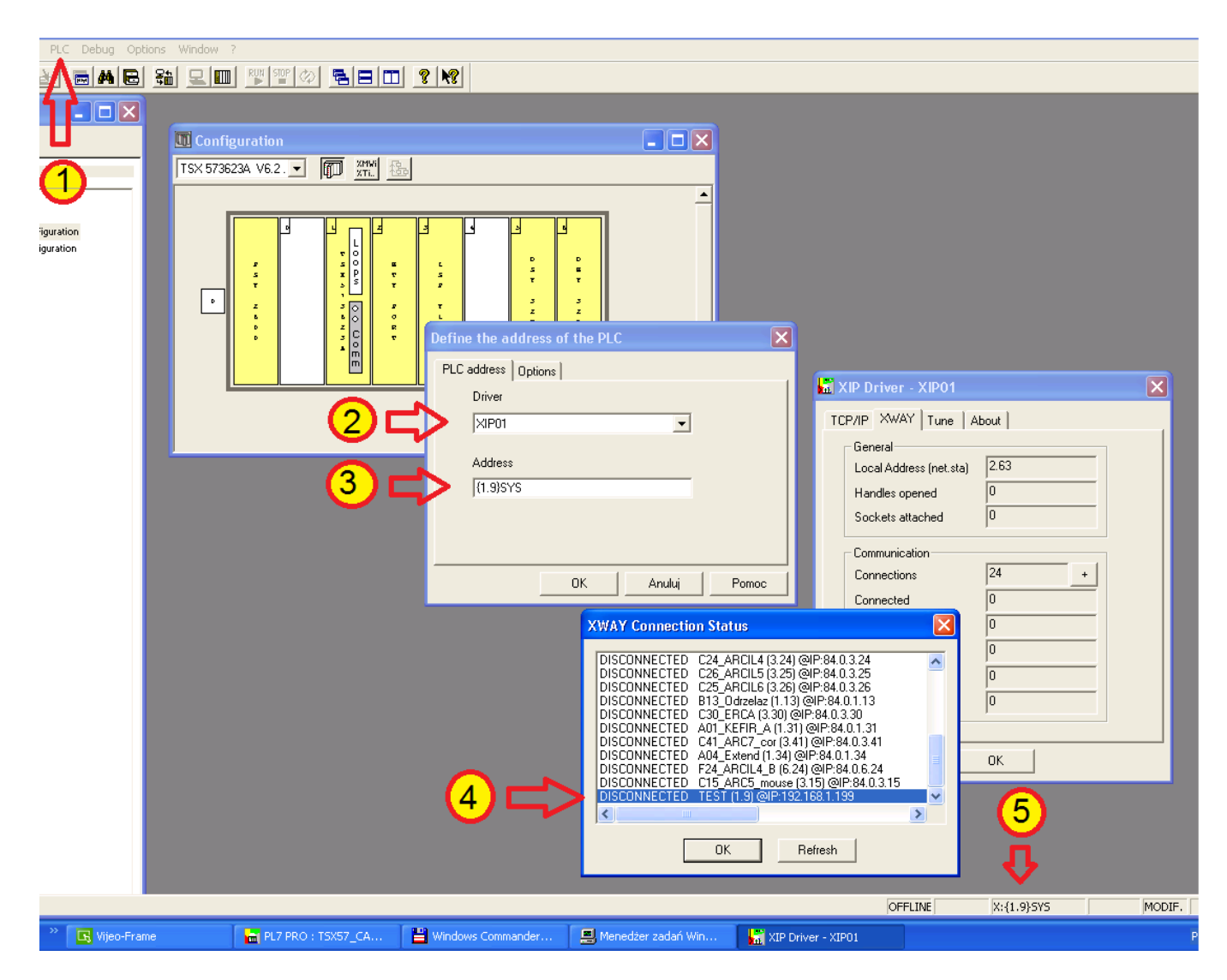

**Rysunek 12. Łączenie się do sterownika TSX**

Sprawdzamy adres XWAY sterownika z którym chcemy się połączyć (rys.12 p4), który należy wpisać w okienku definicji adresu sterownika (rys.12 p3) wcześniej wybierając driver XIP (rys.12 p2). Okienko do definiowania adresu wybieramy z paska narzędziowego **PLC** (rys.12 p1). Informacja o połączeniu będzie widoczna na dolnym pasku stanu (rys.12 p5). Prędkość połączenia ze sterownikiem za pomocą XIP Drivera to 115kbps ponieważ jest to emulacja wirtualnego COMa. Jeżeli mamy prawidłowo skonfigurowany XIP Driver to będzie to widoczne w okienku XWAY Connection Status (rys.12 p4) gdzie na liście ustawionych adresów będzie komunikat **Connected**.

Opracował

Jarosław Świrski